# Slides Cheat Sheet

### Create and simultaneously edit presentations with your team, right in your browser.

Collaborate on professional pitch decks, project presentations, training modules, and much more. All changes are saved automatically.

### **1 Add and edit content in your slides.**

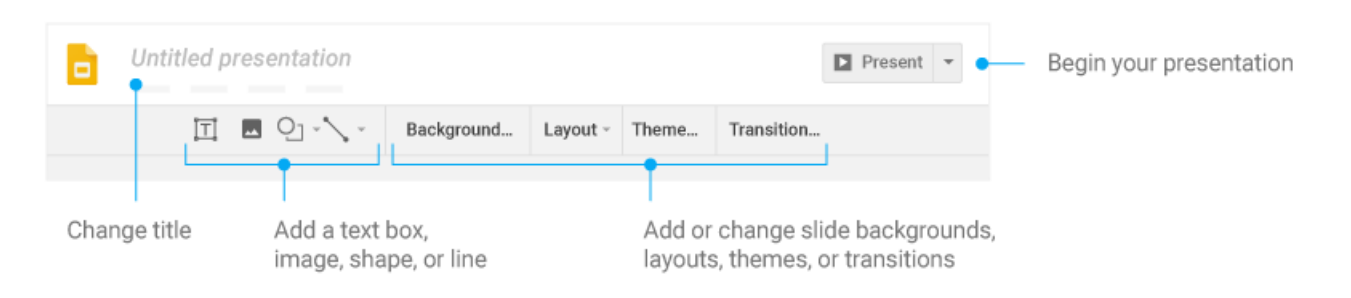

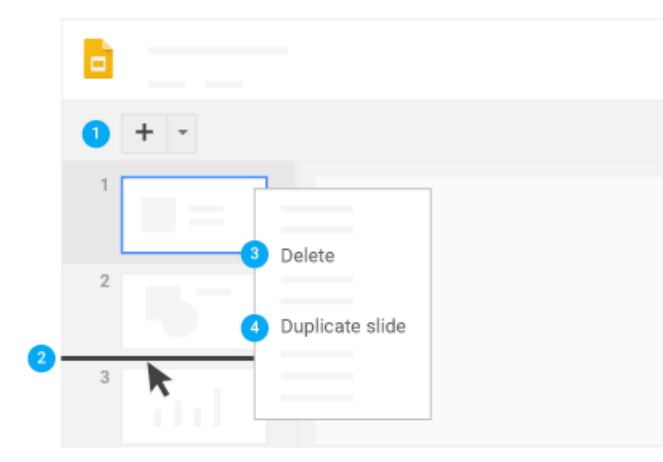

## **2 Add and organize slides. 3 Work with different copies and versions of your presentation.**

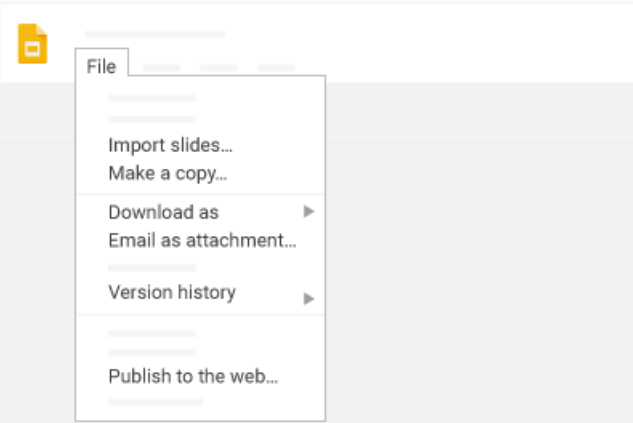

- **New slide**—Click New slide  $\frac{+}{+}$  in the toolbar. Click the Down arrow  $\bullet$  to choose a layout for the new slide.
	-
- **Move slide**—Drag the slide to a different position in the presentation. To move several slides at once, **Ctrl+click** multiple slides before dragging them.
- **Delete slide**—Right-click the slide and select **Delete**.
- **Duplicate slide**—Right-click the slide in the sidebar and select **Duplicate slide**.

**Import slides**—Add slides from another presentation to your current slide deck.

**Make a copy**—Create a duplicate of your presentation. This is a great way to create templates.

**Download as**—Download your presentation in other formats such as PowerPoint® or PDF.

**Email as attachment**—Email a copy of your presentation.

**Version history**—See all the changes you and others have made to the presentation, or revert to earlier versions.

**Publish to the web**—Publish a copy of your presentation as a webpage, or embed your presentation in a website.

### Slides Cheat Sheet G

**4 Click Share to share your presentation, then choose what collaborators can do. They'll also receive an email notification.**

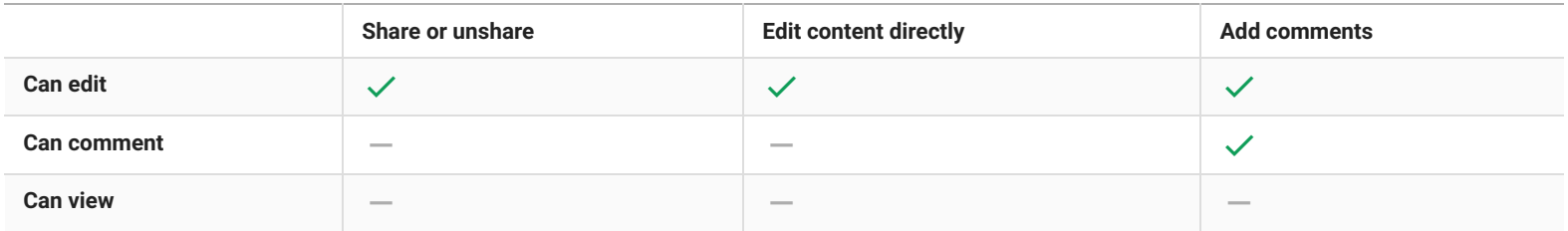

### **5 Collaborate with your team in real time.**

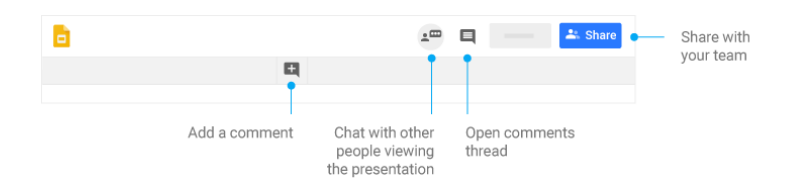